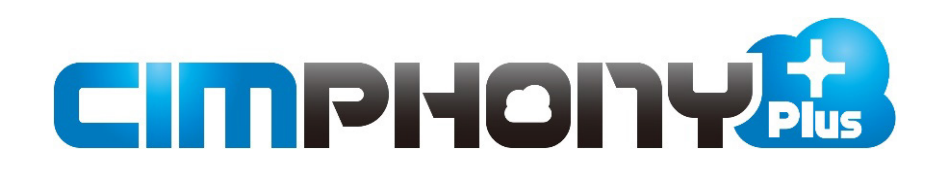

# **TREND-CORE ⇔ CIMPHONY Plus連携**

TREND-COREとCIMPHONY Plus間で データをアップロード/ダウンロードする操作を 説明します。

※はじめての方は、まず「かんたん操作手順書」を お読みいただくことをおすすめします。

- ※ 一部機能は [現場情報] の [3Dを利用する] がオンになっている 現場が対象です。 「3Dを利用する]は契約プランが「Professional Iの場合に 表示されます。
- ※ CIMPHONY Plus連携ツールは2024/3/19版で解説しています。 最新版のインストールはFCアカウントの [プログラムの更新] から 行ってください。

# 目次

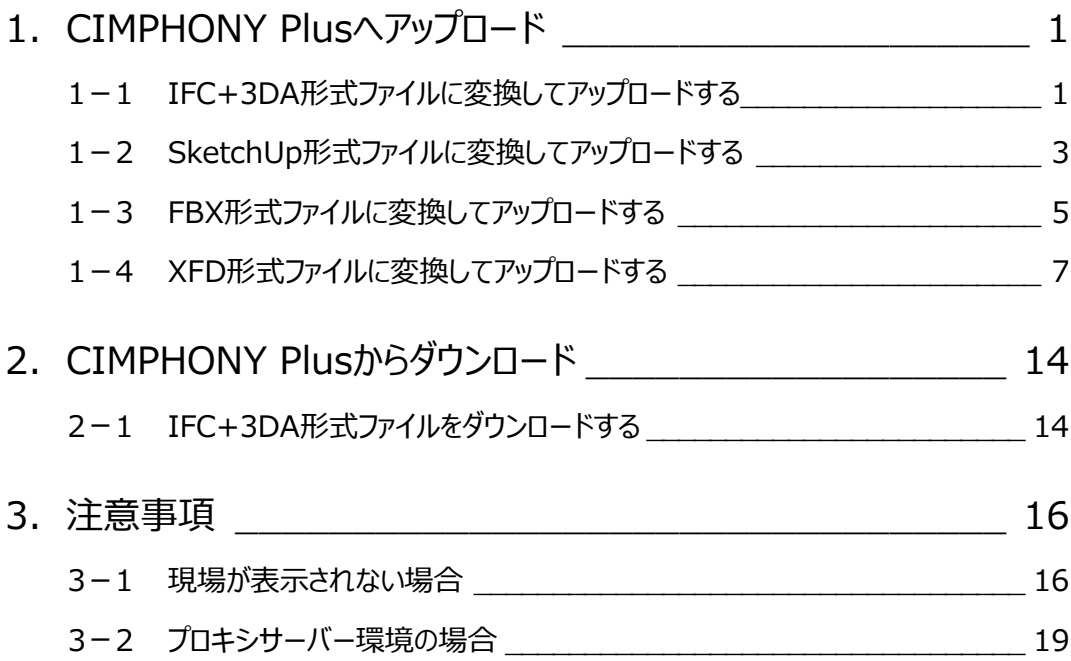

# **1 CIMPHONY Plus へアップロード**

TREND-COREの3Dモデルや3DA(三面図)をCIMPHONY Plusへアップロードする操作を説明します。 ※アップロードは「所有者」または「作成者」のユーザーのみ行えます。 (「参照者」のユーザーはアップロードできません。)

## **1-1 IFC+3DA形式ファイルに変換してアップロードする**

TREND-COREのモデルデータを連携用ファイル「IFC+3DA形式」(\*.fc3da)に変換して、CIMPHONY Plusの3D現場 へアップロードします。 アップロード用ファイル (\*.fc3da) に含まれるのは、工事情報の座標系・座標原点の座標値・立体形状・三面図要素の データです。

- **1 「書込**】タブをクリックします。
- **2** [3D 形状] グループー [CIMPHONY Plus] – [IFC+3DA]を クリックします。

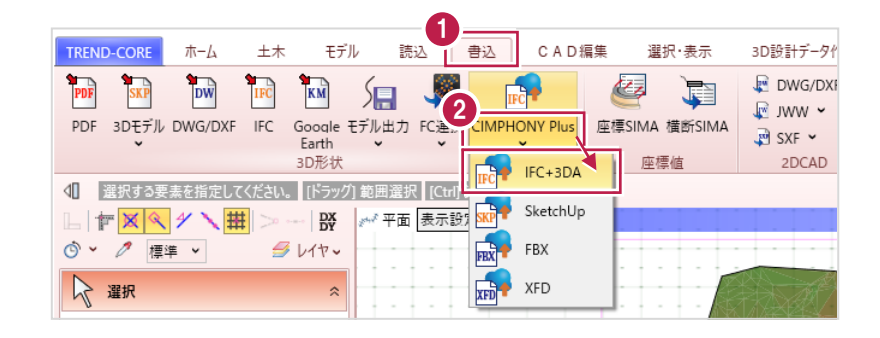

「メールアドレス」と「パスワード」、または 「FC アカウント」でログインします。 ※ログイン後、1 ヶ月間は認証情報が保存 されます。

> 《参照》 3-2.プロキシサーバー 環境の場合

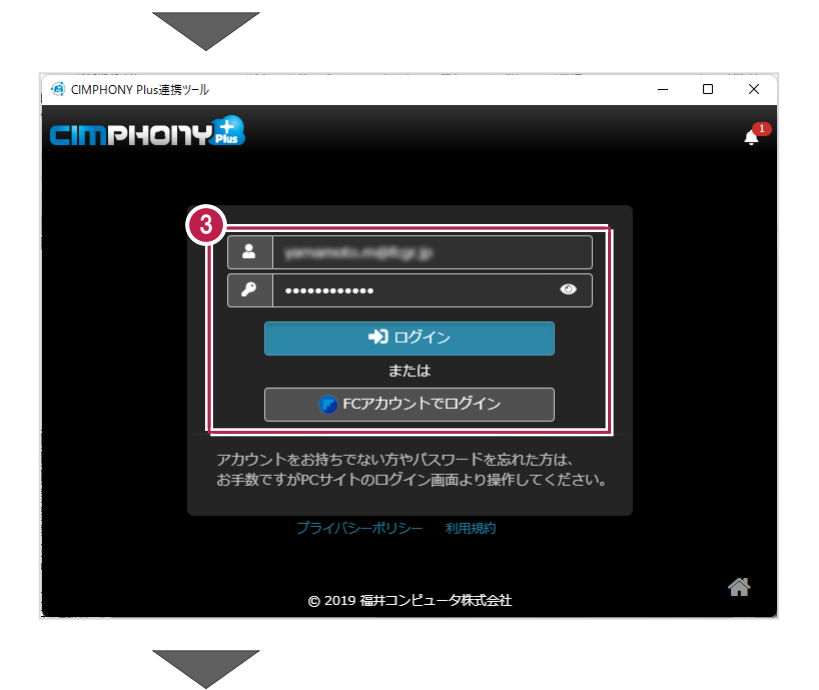

#### 4 現場を選択します。

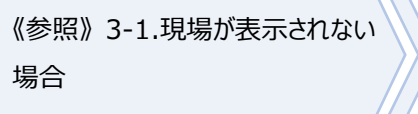

6 [現場を選択] をクリックします。 ※工期終了した現場にデータをアップロードする ことはできません。

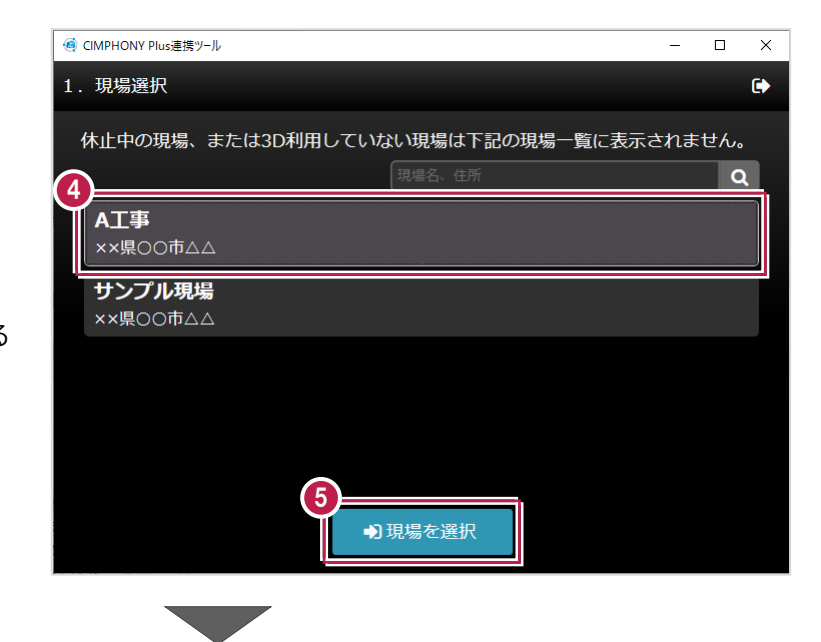

 $\Box$  $\overline{\mathbf{x}}$ 

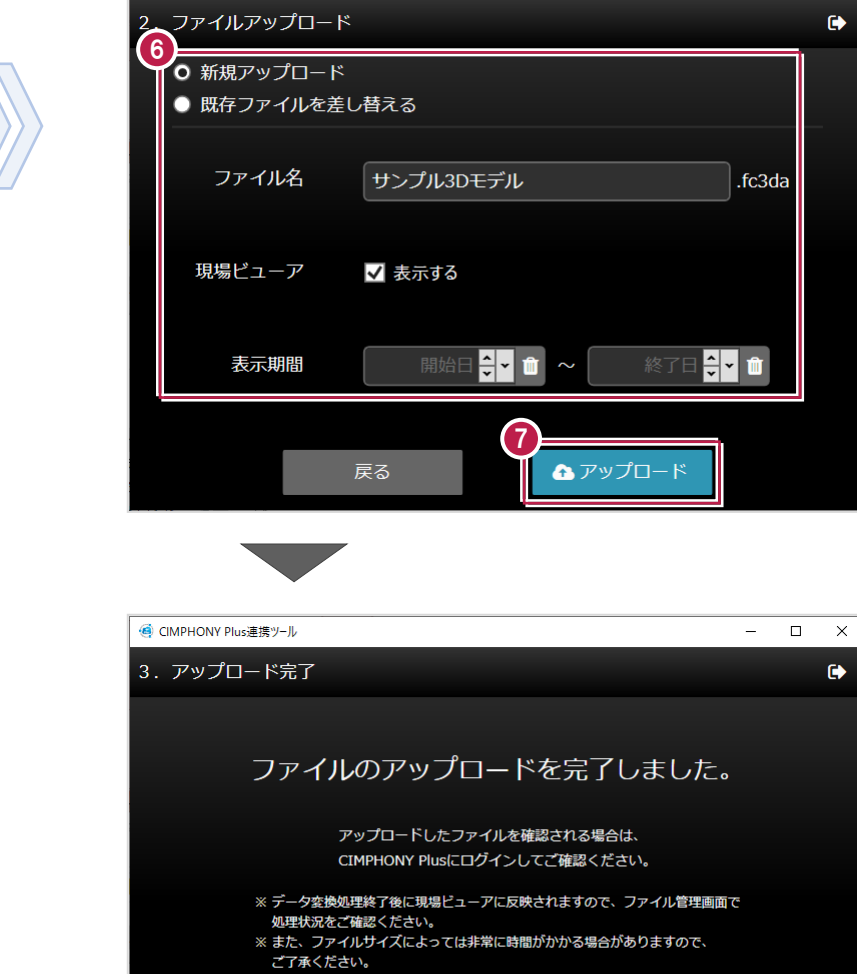

8

CIMPHONY Plusログインページへ

終了

 $\Theta$  アップロードするファイルの [ファイル名] や [表示期間]等を設定します。

> 《補足》 アップロード設定について (P.10)

[アップロード]をクリックします。

6 [終了] をクリックします。 データが転送されます。

● CIMPHONY Plus連携ツール

# **1-2 SketchUp形式ファイルに変換してアップロードする**

TREND-COREのモデルデータを「SketchUp形式」(\*.skp)に変換して、CIMPHONY Plusの3D現場へアップロード します。

※3D寸法線、3D引出線、注釈点、土量、写真等は出力されません。

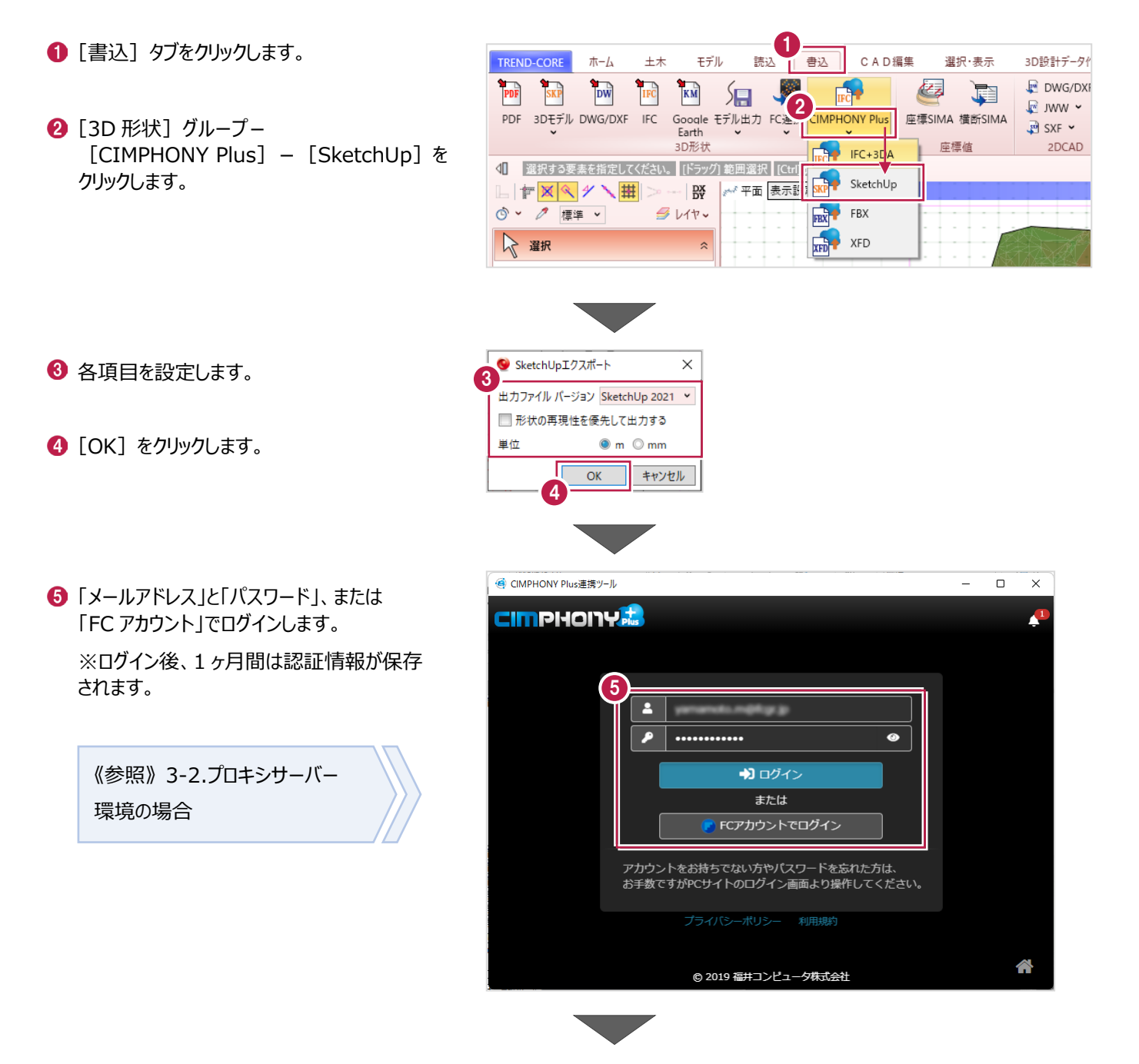

#### 6 現場を選択します。

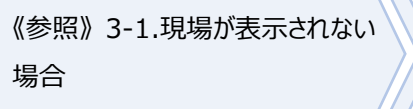

[現場を選択]をクリックします。 ※工期終了した現場にデータをアップロードする ことはできません。

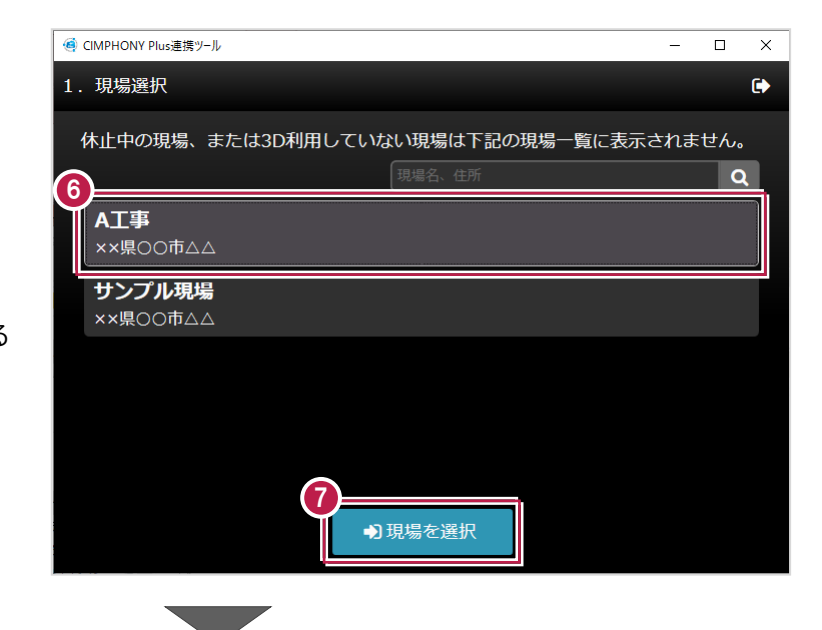

 $\bullet$  アップロードするファイルの [ファイル名] や [表示期間]等を設定します。

> 《補足》 アップロード設定について (P.10)

[アップロード]をクリックします。

**10 [終了] をクリックします。** データが転送されます。

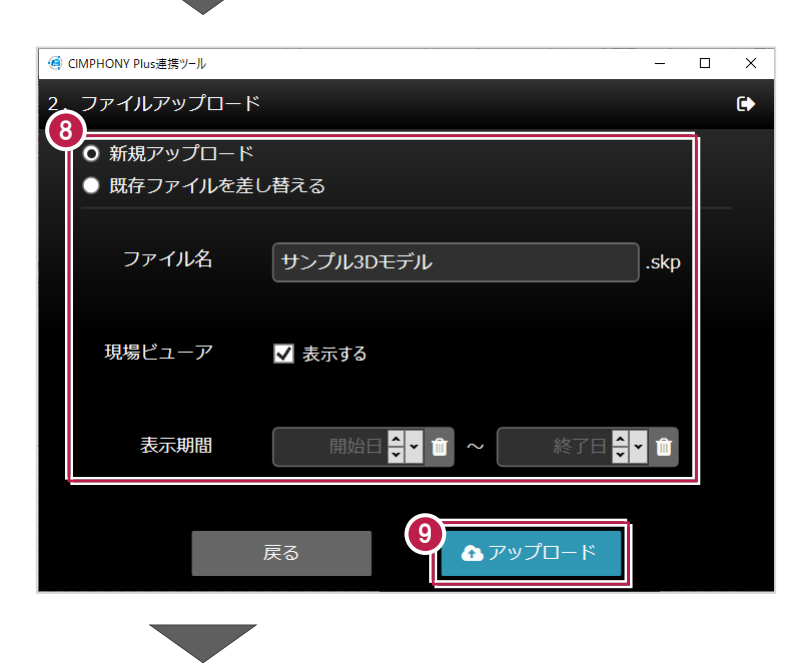

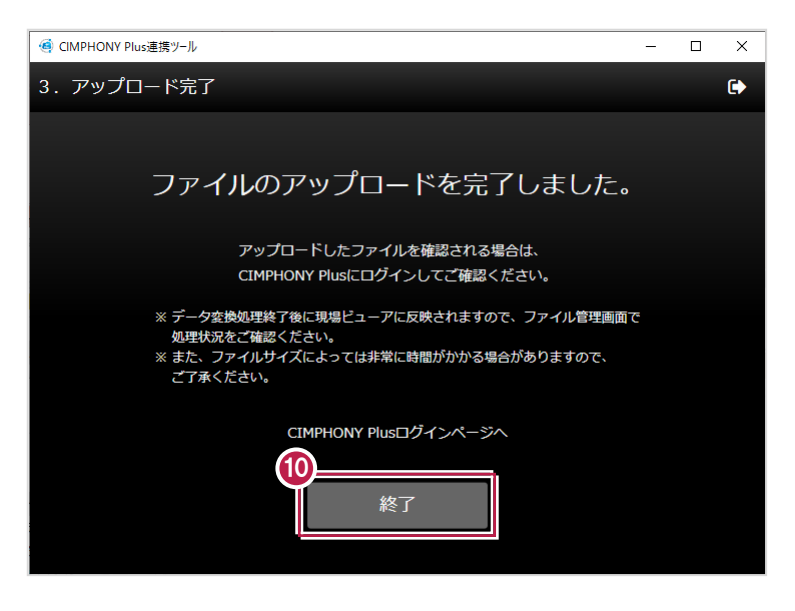

# **1-3 FBX形式ファイルに変換してアップロードする**

TREND-COREのモデルデータを連携用ファイル「FBX形式」(\*.fbx)に変換して、CIMPHONY Plusの3D現場へ アップロードします。

※3D寸法線、3D引出線、注釈点、土量、写真等は出力されません。

アップロードしたFBXファイルは、CIMPHONY PlusからiOSアプリ「TerraceAR」に連携することができます。

- **1 [書込] タブをクリックします。**
- **2** [3D 形状] グループー [CIMPHONY Plus] - [FBX] をクリック します。

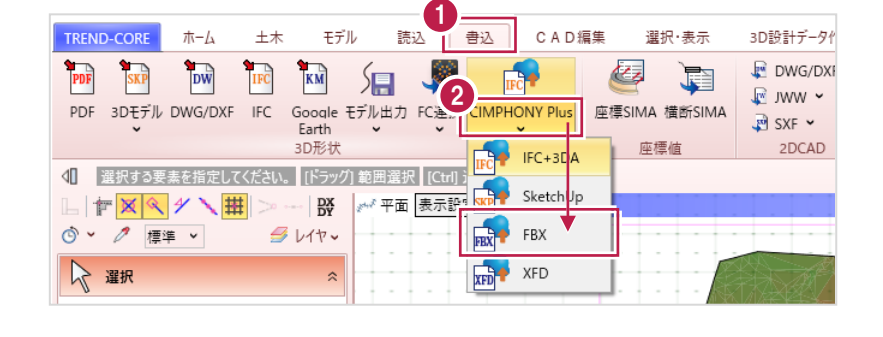

「メールアドレス」と「パスワード」、または 「FC アカウント」でログインします。

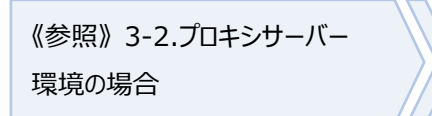

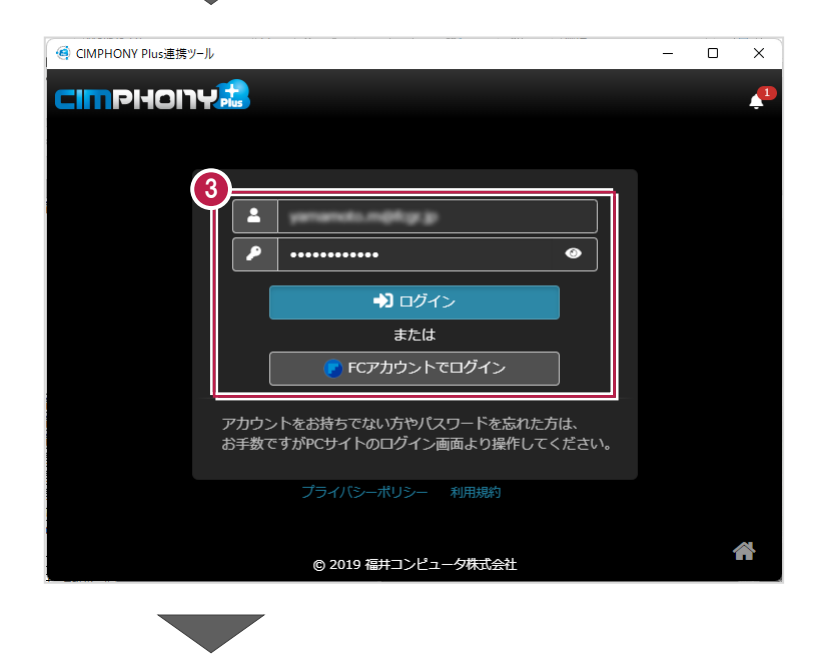

#### 4 現場を選択します。

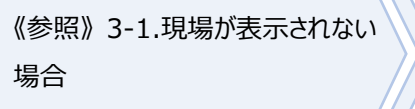

6 [現場を選択] をクリックします。 ※工期終了した現場にデータをアップロードする ことはできません。

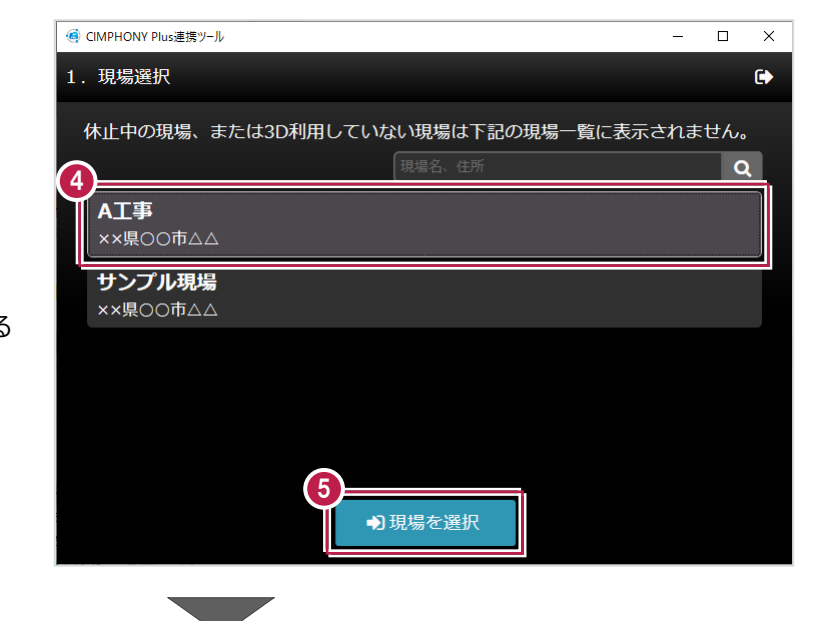

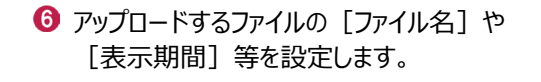

《補足》 アップロード設定について (P.10)

[アップロード]をクリックします。

8 [終了] をクリックします。 データが転送されます。

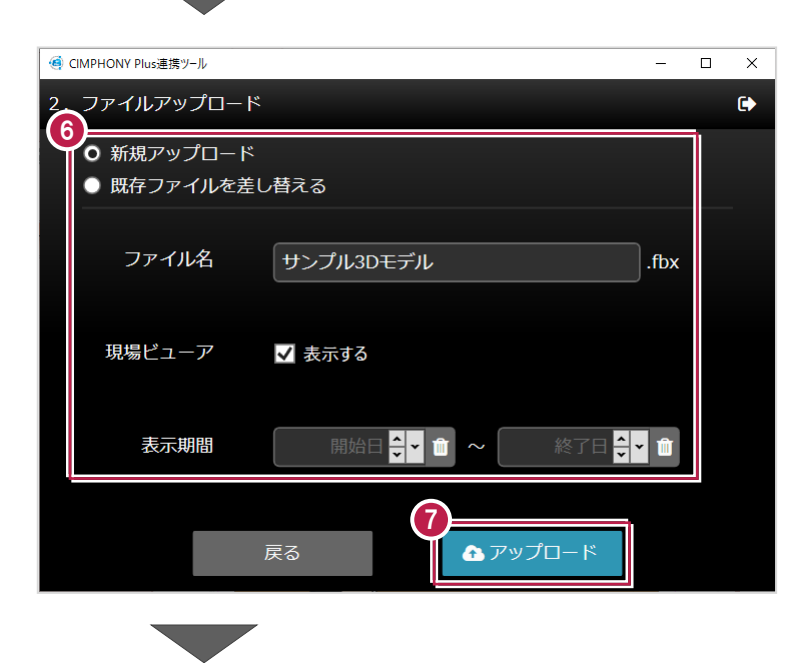

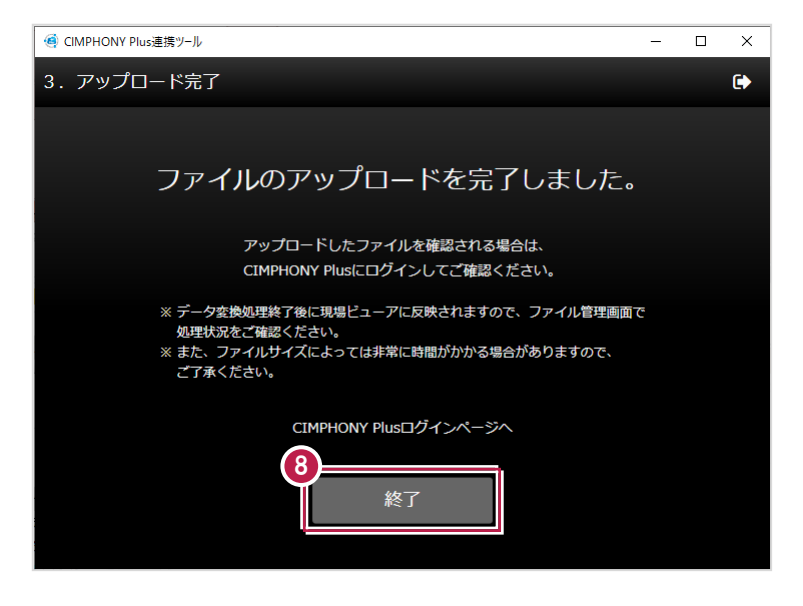

# **1-4 XFD形式ファイルに変換してアップロードする**

**1 [書込] タブをクリックします。** 

TREND-COREの3D形状モデルと線形情報を弊社アプリケーション間の連携用ファイル「XFD形式」(\*.xfd)に変換して、 CIMPHONY Plusへアップロードします。

 $\pi$ - $\Delta$ 

土木

モデル

TREND-CORE

読込 書込

CAD編集

選択·表示

Œ.

3D設計データイ

 $P$  DWG/DXI

PDF SKP  $DW$  $TE$  $2$  $KM$ 量  $\mathbb{R}^4$ L ww PDF 3Dモデル DWG/DXF IFC Google モデル出力 FC達 **CIMPHONY Plus** 座標SIMA 横断SIMA **2** [3D 形状] グループー  $\overline{P}$  SXF  $\sim$ 3D形状 FEC<sup>+</sup> IFC+3D 座標値 2DCAD [CIMPHONY Plus] - [XFD] をクリック <<r | 選択する要素を指定してください。| [ドラッグ] 範囲選択 | [Ctrl] ; します。 SketchUp ◎ ▽ / 標準 ▽  $9.11$ **DRY'T** FBX  $XFD$  XFD ☆ 選択  $\hat{z}$ 6 矩形の対角をドラッグして、出力する要素を 3 指定します。 4 出力するモデルを確認します。  $\bullet$  min  $\vee$ √面○□内部辺○ Surface:3 [面]と[内部辺]の 表示切り替えが可能です。 4 マウスホイールで拡大・縮小できます。 マウス右ボタンドラッグで回転できます。 $\bigodot$  [OK] をクリックします。 5 OK | Fryth

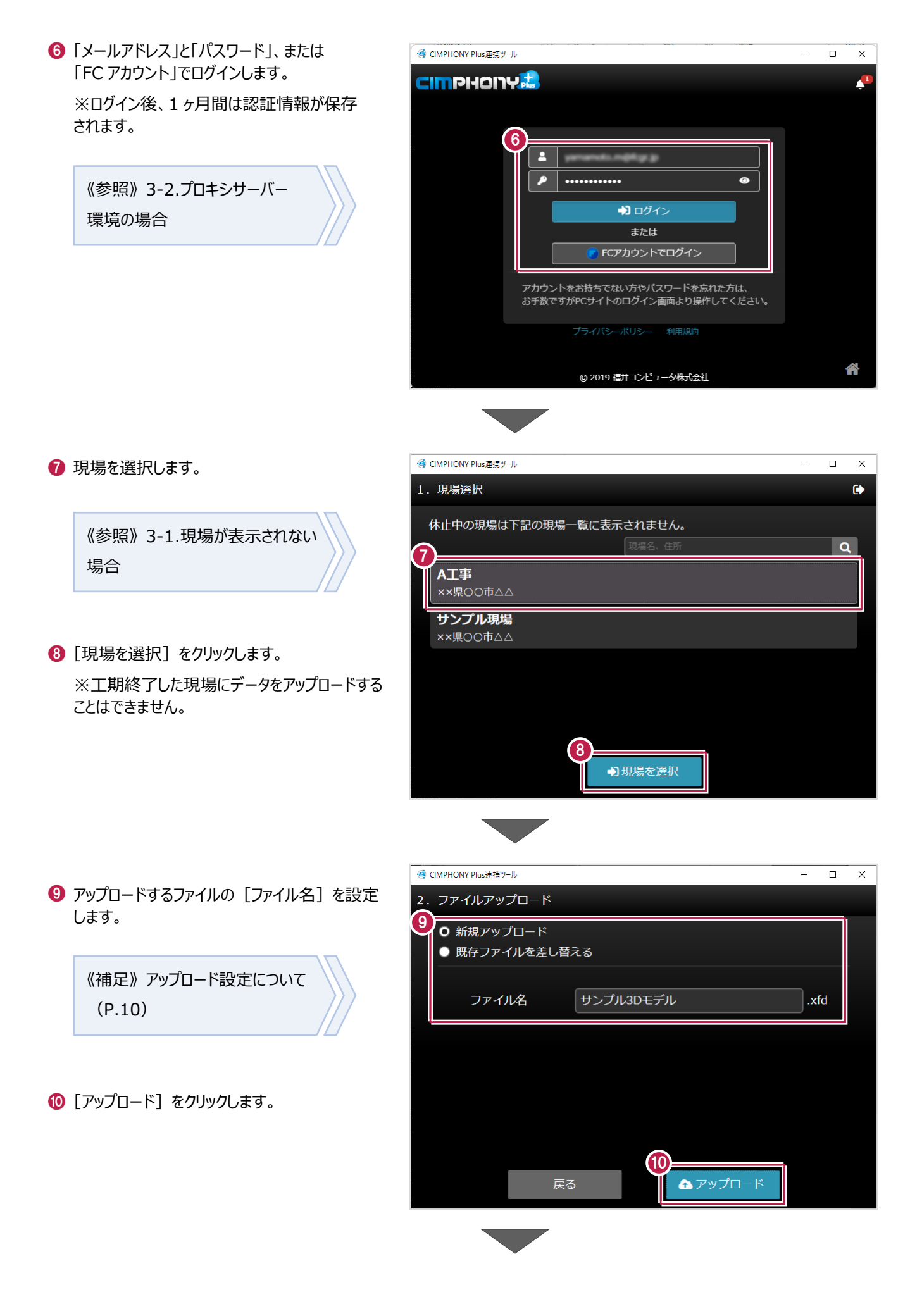

8

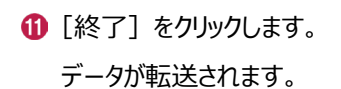

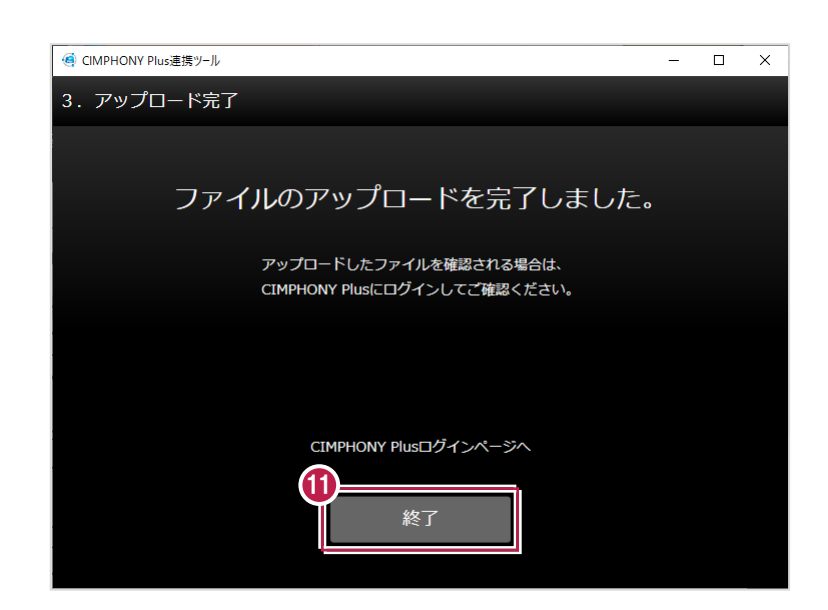

# 補足

### **XFD 出力対象の要素(オブジェクト)について**

以下の要素(オブジェクト)が出力されます。

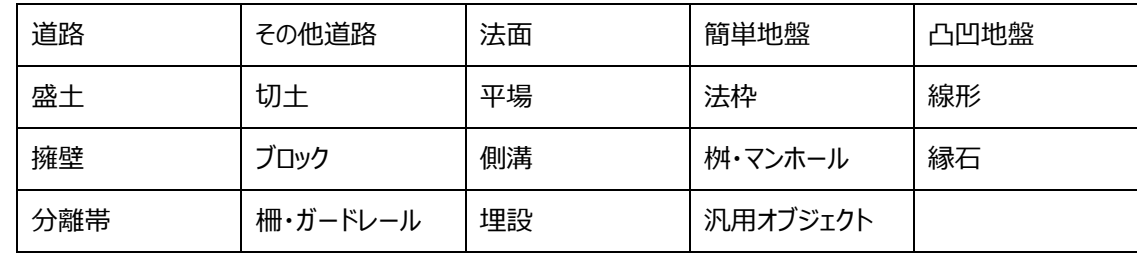

・「線形」には「横断線」が配置されている必要があります。

・「線形」のみの出力はできません。

・面の数が「15万」を超えるような大きなモデルは、動作が遅くなる可能性があります。

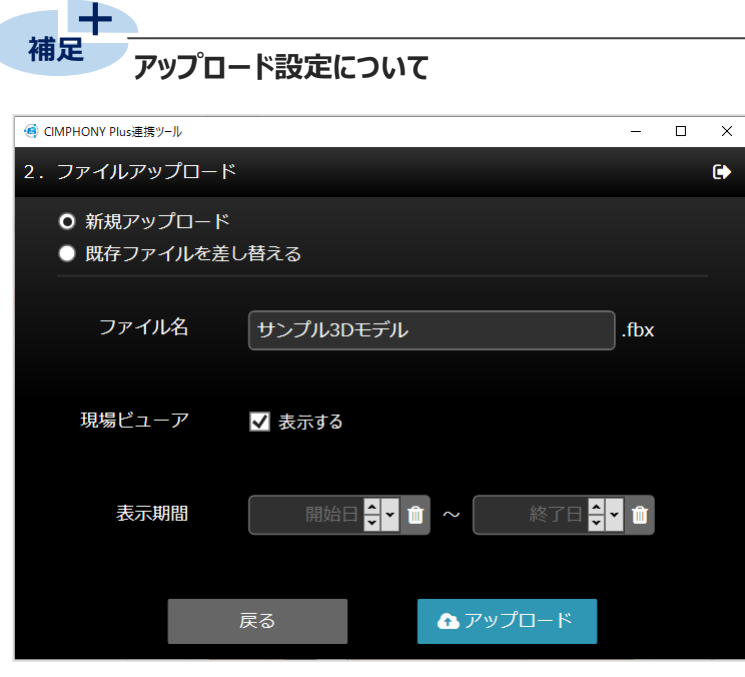

**[新規アップロード]**:新規ファイルをアップロードする場合に選択します。

[**既存ファイルを差し替える]:**既存のファイルを差し替える場合に選択します。

**[ファイル名]**:ファイル名が自動で入力されます。

ファイル名を変更したい場合は、入力し直してください。 ※登録済みの他のファイルと同じ名称でアップロードすることはできません。 ※以下の文字は使用できません。  $\frac{4}{1}$ : \*?"<>|

- [現場ビューア]: 現場ビューアに表示する場合はオンにします。
- **[表示期間]**:表示する期間を設定します。 空欄の場合は、全期間表示されます。

#### ■既存ファイルを差し替える手順

- [既存ファイルを差し替える]を選択します。
- 2 差し替えるファイルを選択します。
- 6 [選択] をクリックします。

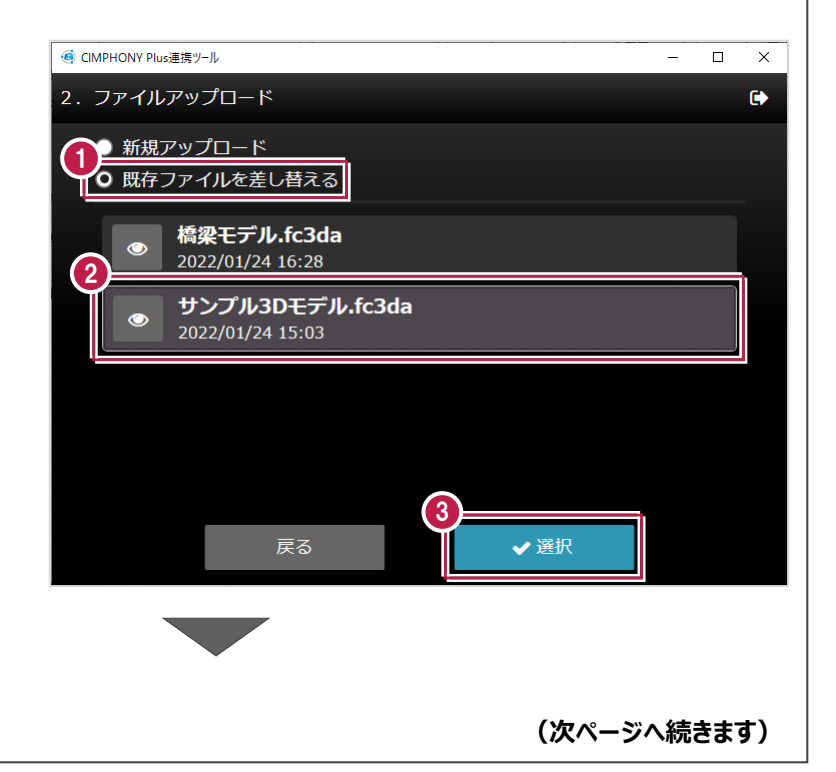

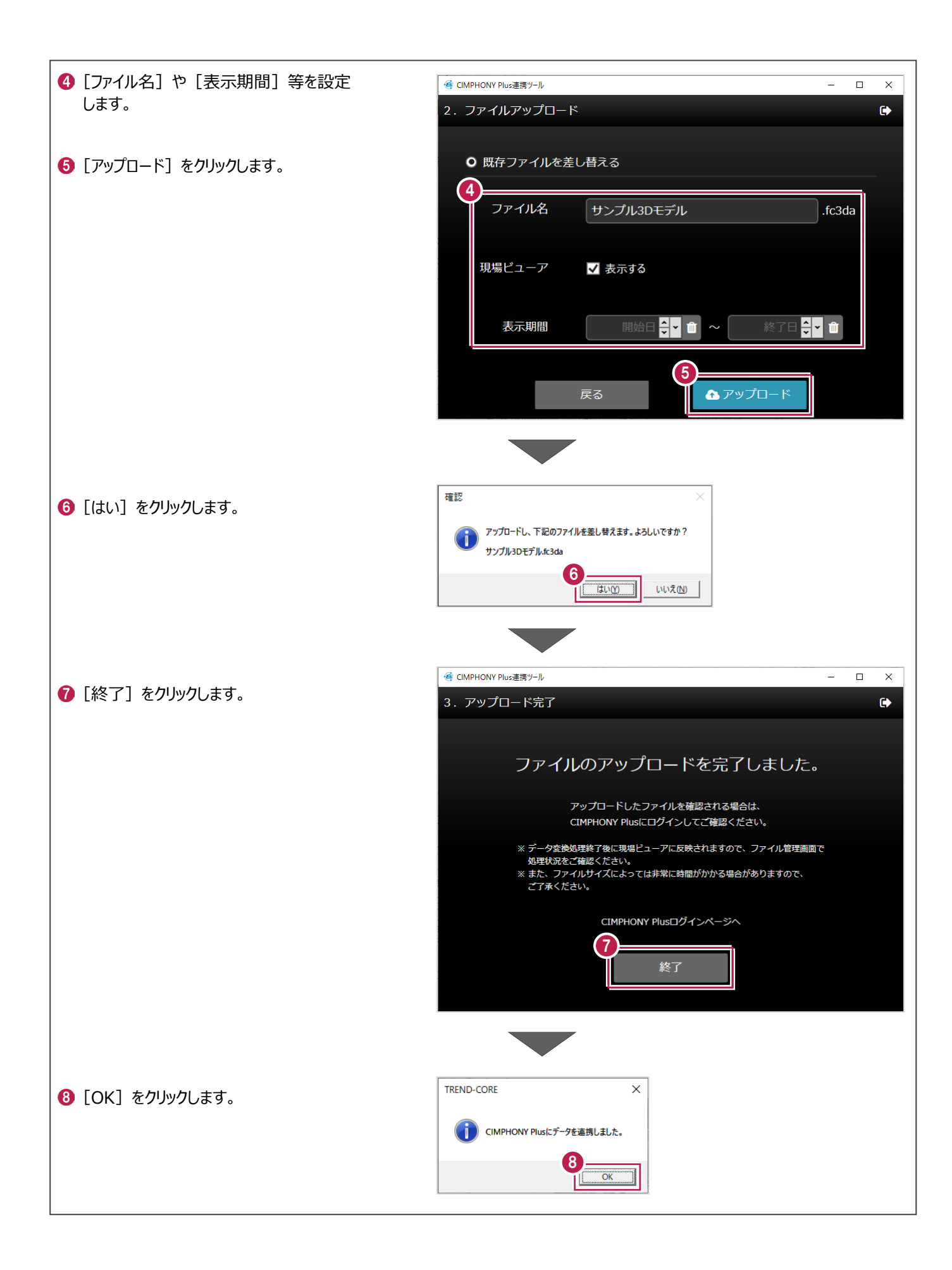

#### <u>-<br>アップロードしたデータの格納場所</u> 十<br>補足

アップロードしたデータはCIMPHONY Plus [ファイル管理]の以下のフォルダーに格納されます。

#### ■ IFC+3DA、 SketchUp、 FBX 形式の場合

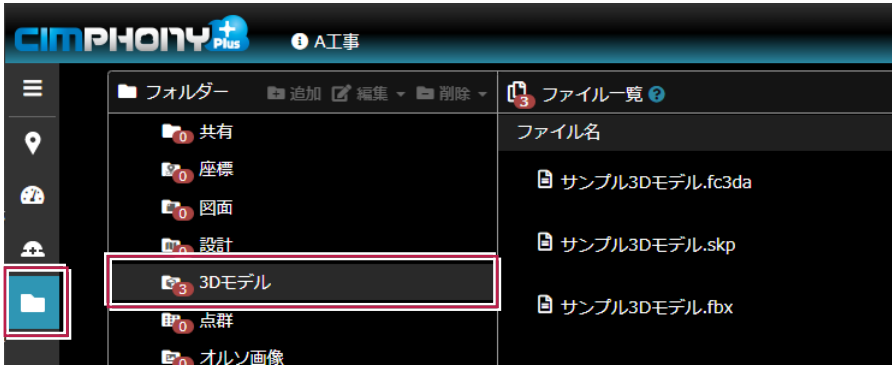

#### ■ XFD 形式の場合

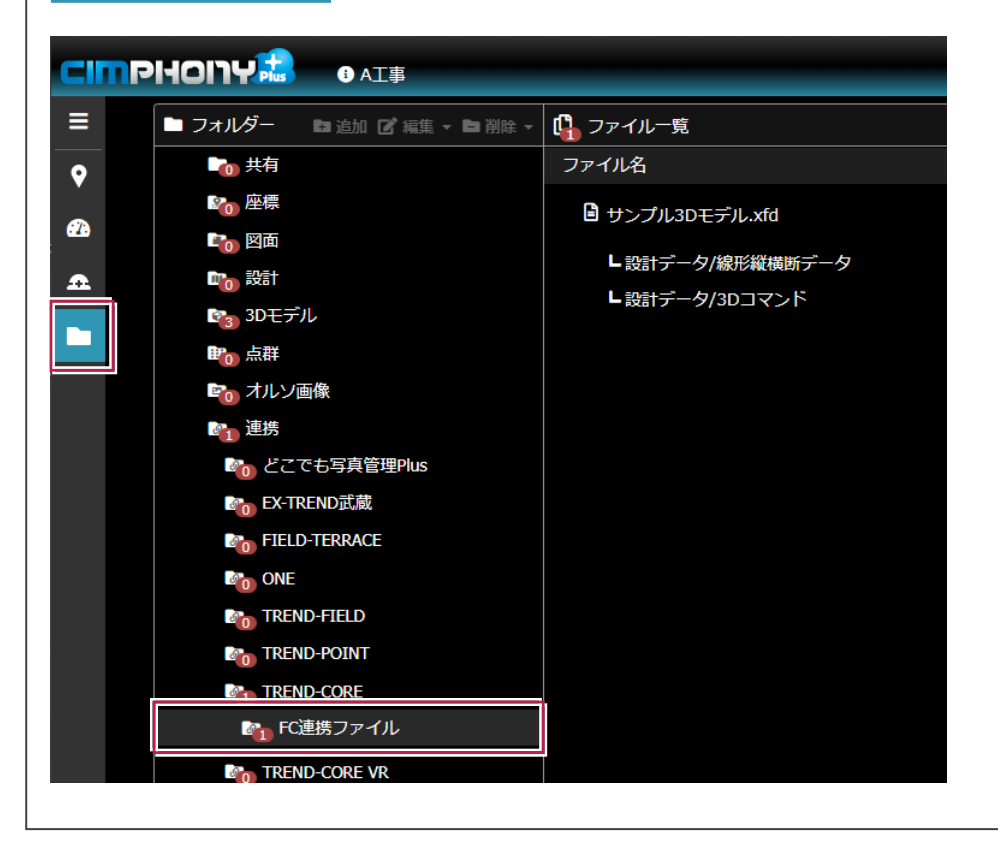

#### **アップロードしたデータを CIMPHONY Plus で使用する**

**補足** 

CIMPHONY Plusに登録されたXFDファイル内の設計データ (LandXML、基本設計データ)は、[設計]フォルダーに 取り込んで使用できます。

※設計データの使用は、 [現場情報] の [3Dを利用する] がオンになっている現場が対象です。

※取り込み時の設定については、CIMPHONY Plusヘルプ「ファイルを追加する」の「設計ファイルを追加する(3D)」を 参照してください。

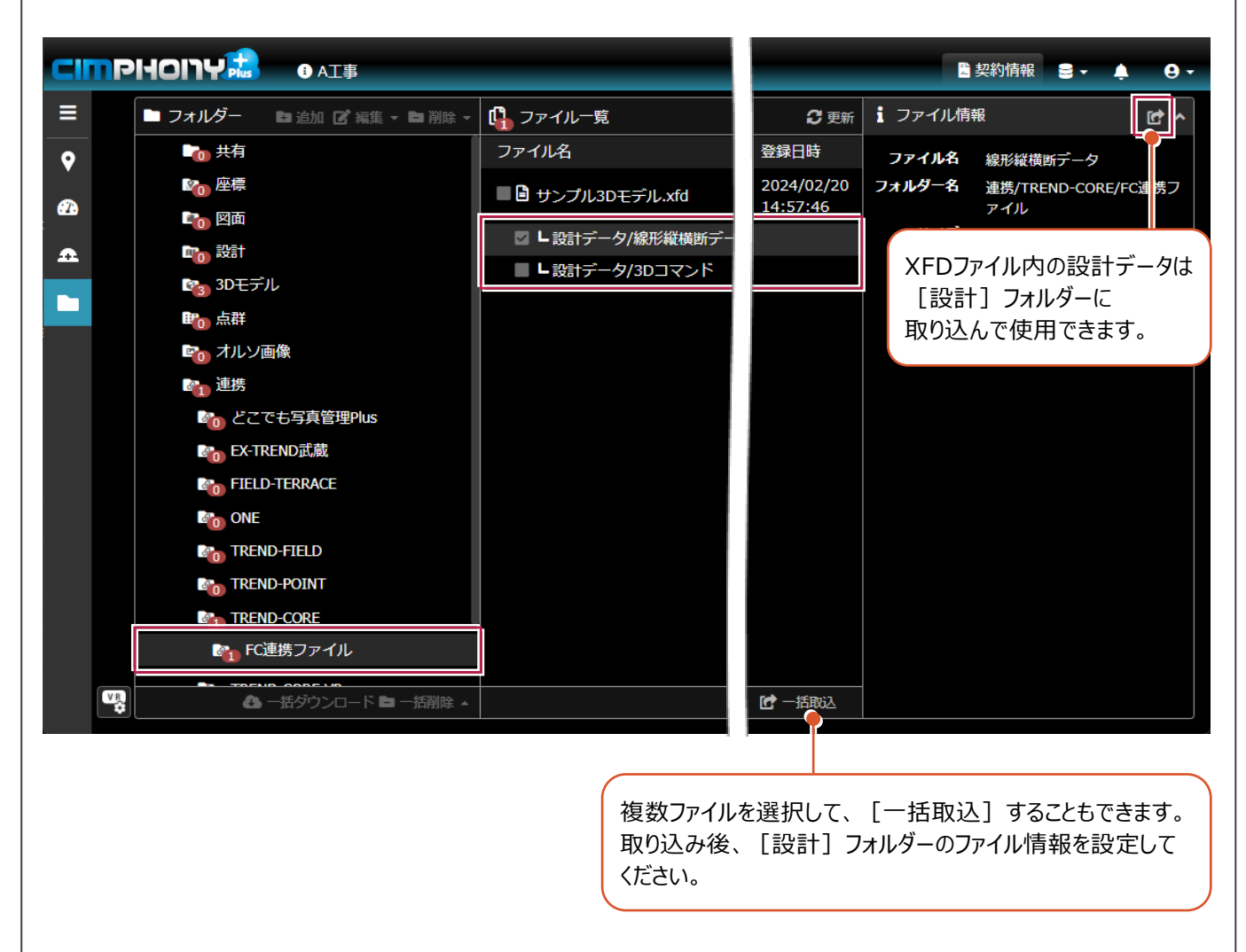

設計データを取り込み後、ファイル情報の[取込済]をクリックすると、取り込み先のフォルダーへ移動できます。

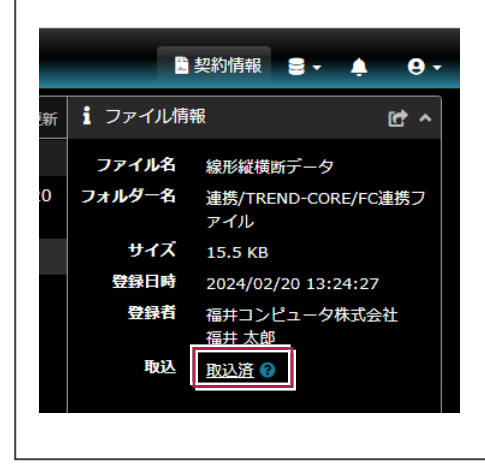

**2 CIMPHONY Plus からダウンロード**

CIMPHONY Plusから3Dモデルや3DA(三面図)をダウンロードする操作を説明します。 ※ダウンロードは全ユーザー(「所有者」「作成者」「参照者」)が可能です。

# **2-1 IFC+3DA形式ファイルをダウンロードする**

CIMPHONY Plusの3D現場からTREND-CORE連携用ファイル「IFC+3DA形式」(\*.fc3da)をダウンロードします。 連携用ファイル (\*.fc3da) に含まれるのは、工事情報の座標系・座標原点の座標値・立体形状・三面図要素のデータ です。

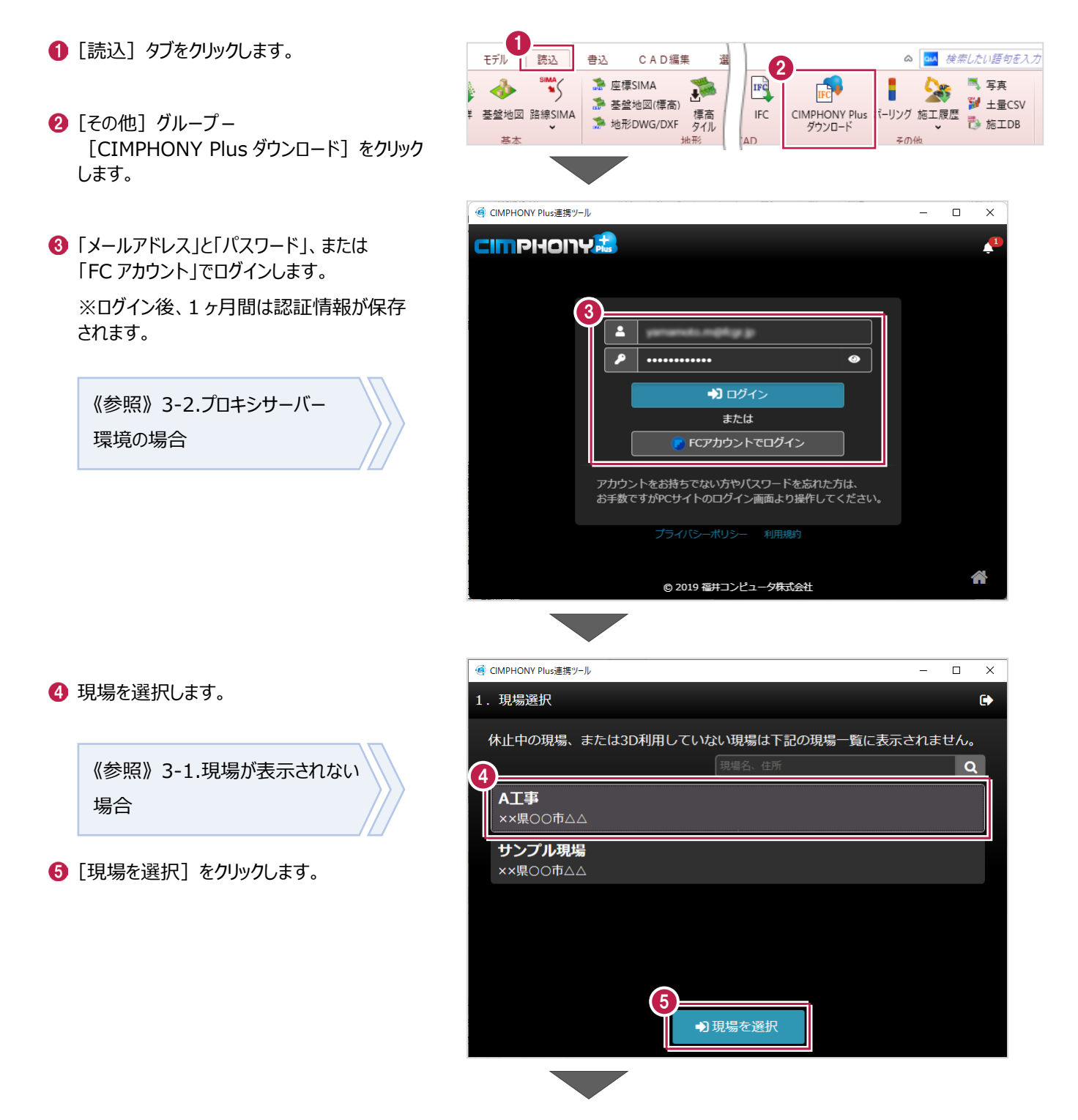

ファイルを選択します。

● [ダウンロード] をクリックします。

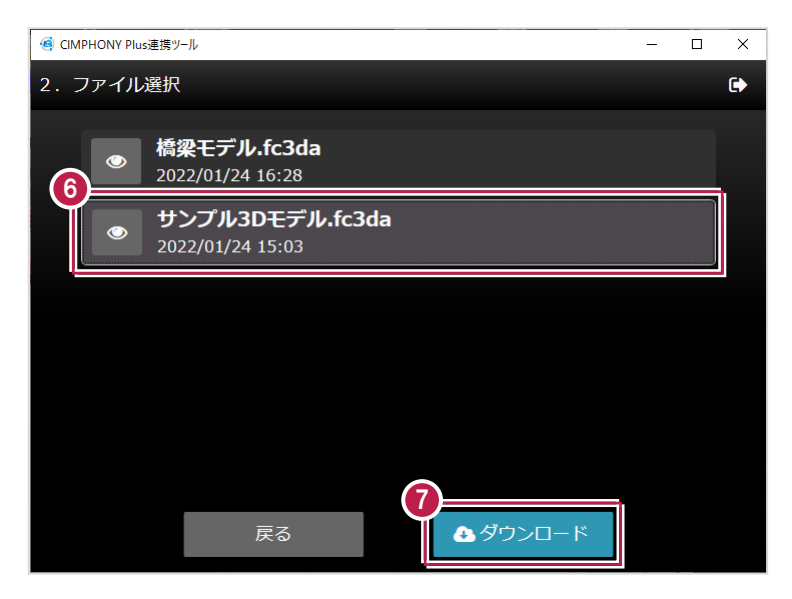

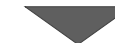

- 8 配置方法を設定します。
- 平面ビューで配置位置をクリックします。 データが配置されます。

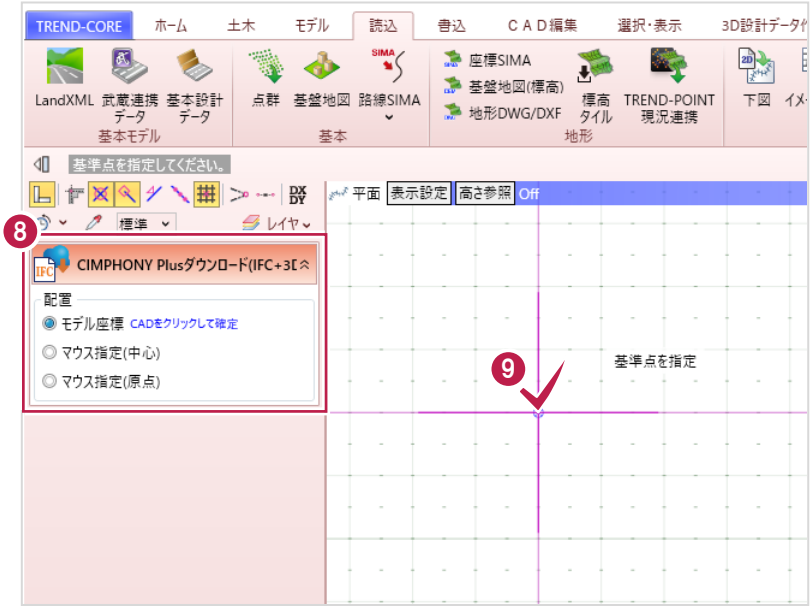

CIMPHONY Plus連携についての注意事項を説明します。

### **3-1 現場が表示されない場合**

アップロード/ダウンロード時に使用したい現場が表示されない場合は、以下を確認してください。

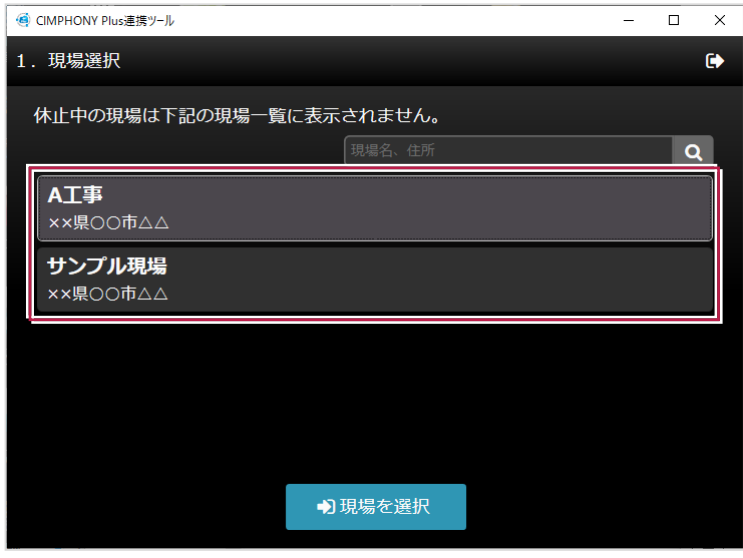

■ アップロード/ダウンロード共通

#### **●ログインしているユーザーは、現場に招待されたユーザーですか?**

現場に招待されていないユーザーの場合、現場一覧に表示されません。

「CIMPHONY Plus連携ツール」に自動ログインしている場合は、別のユーザーでログインしている可能性があります。 一度ログアウトして、正しいユーザーで再ログインしてください。

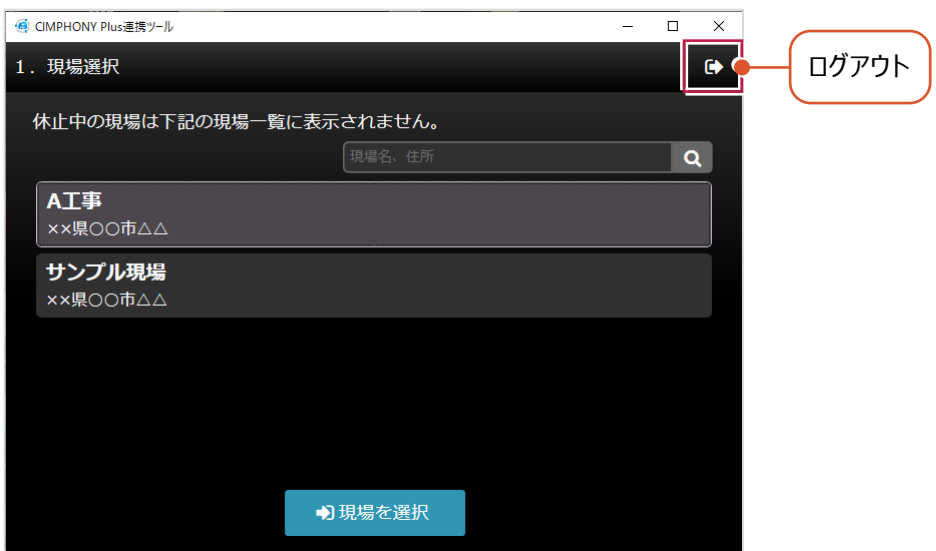

#### **●現場は「3Dを利用する」に設定されていますか?**

[3Dを利用する]がオフの現場では、3Dデータを扱うことができません。 WEBブラウザでCIMPHONY Plusにログインして、「現場情報」で [3Dを利用する] を確認してください。 オフの場合は、[編集]で[3Dを利用する]をオンに変更してください。 ([編集]は「所有者」ユーザーのみ可能)

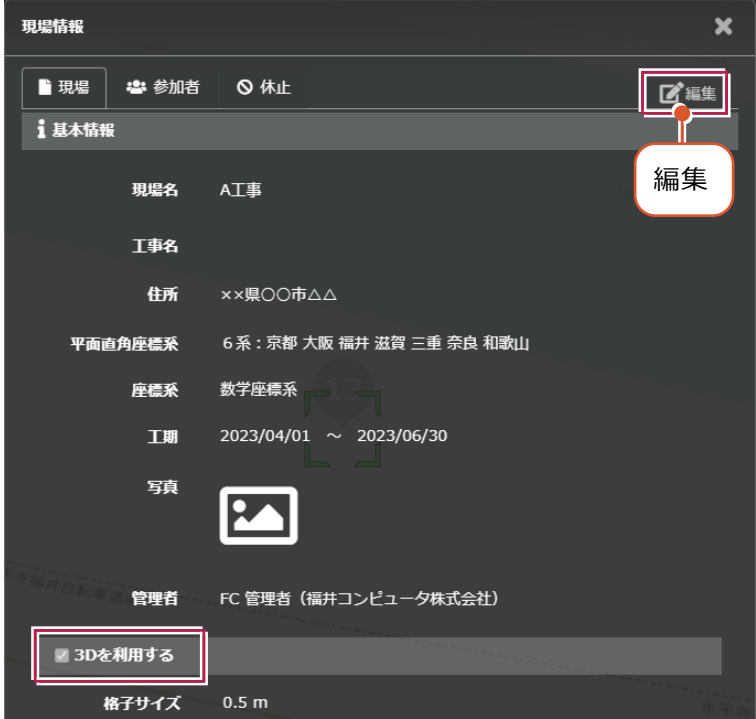

#### **●「休止中1の現場ではありませんか?**

現場一覧に表示されるのは「工期前」「工期中」「終了」の現場のみです。 WEBブラウザでCIMPHONY Plusにログインし、[休止中のみ]をオンにして確認してください。 心要であれば「現場情報」の[休止]タブで現場を復帰してください。

([復帰]は「所有者」のユーザーのみ可能)

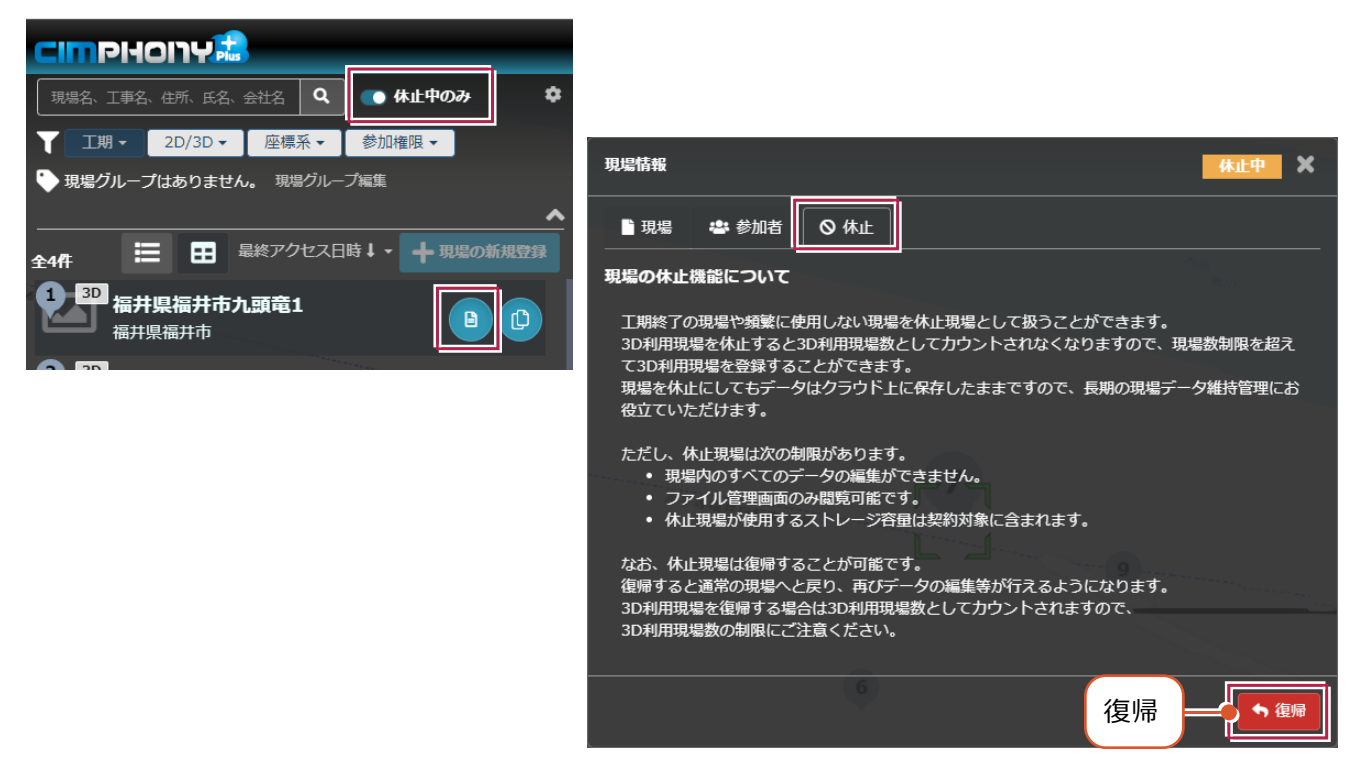

#### ■ アップロード時のみ

#### ●ログインしているユーザーは「参照者」ではありませんか?

アップロードは「所有者」または「作成者」のユーザーのみ行えます。

「参照者」のユーザーはアップロードできません。

WEBブラウザでCIMPHONY Plusにログインして、「現場情報」の [参加者] タブで [権限] を確認してください。 必要であれば「所有者」のユーザーに、権限の変更を依頼してください。

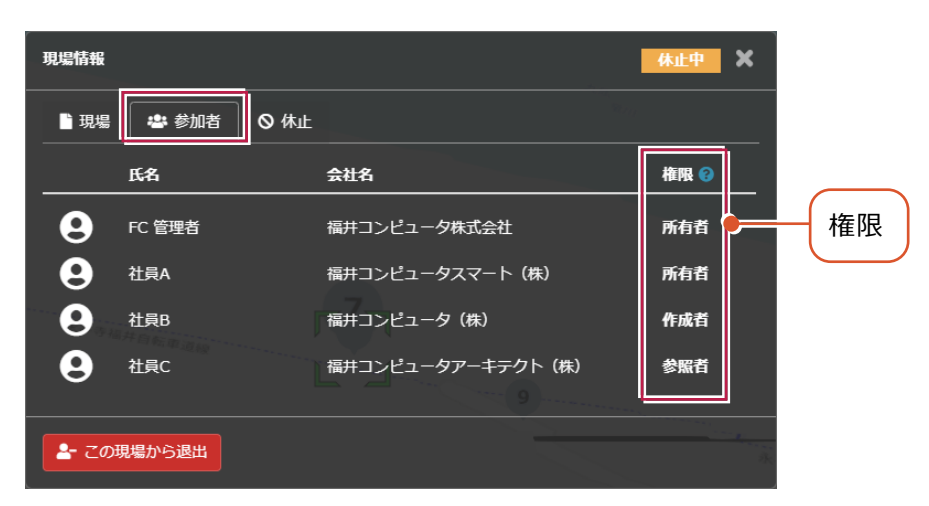

※ダウンロードは、招待されている全ユーザー(「所有者」「作成者」「参照者」)が可能です。

# **3-2 プロキシサーバー環境の場合**

プロキシサーバー環境の場合は、インターネット設定で認証情報を設定してください。

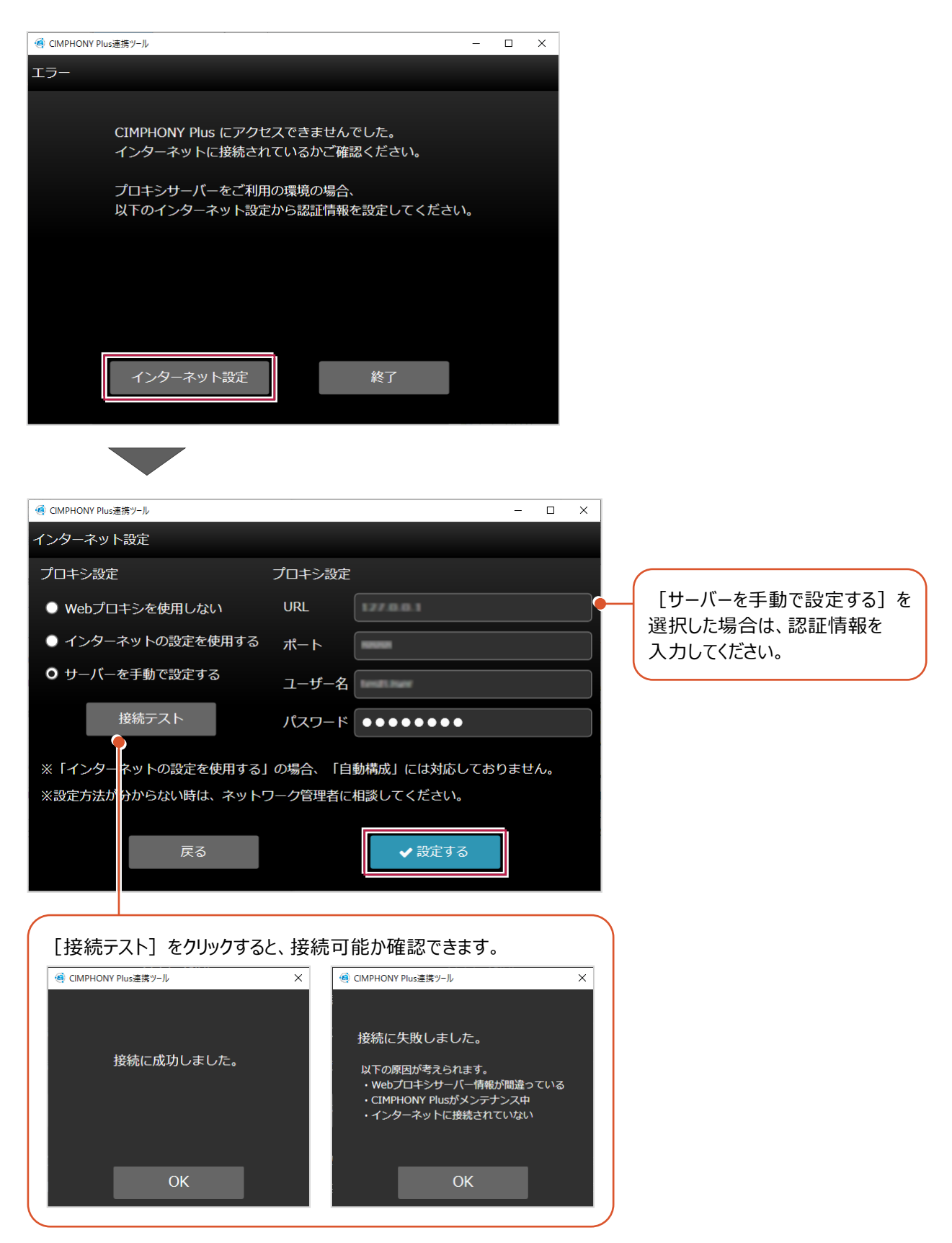